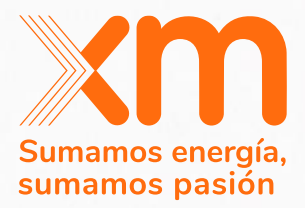

## **Manual para firmar con Docusign**

Sistema Unificado de Información para los procesos del Cargo por Confiabilidad 2023

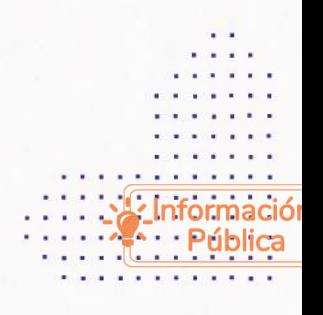

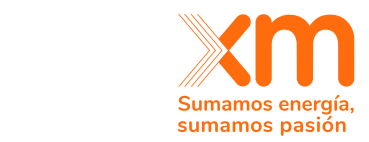

## 1. Enviar la actividad

. . . . . . . . . . . . . . . . . . . . . . .  $\sim$   $\sim$   $\sim$   $\sim$ 

 $\sim$  100  $\sim$  100  $\sim$ 

 $\begin{array}{cccccccccc} \bullet & \bullet & \bullet & \bullet & \bullet & \bullet & \bullet \end{array}$  $\alpha$  , and  $\alpha$  , and  $\alpha$ 

> Para firmar por Docusign primero se debe adjuntar el documento sin firma a través de la ventana del SUICC destinada para ello y dar clic en el botón "Enviar a revisar" (ver [Ilustración 1](#page-1-0) e [Ilustración 2\)](#page-1-1).

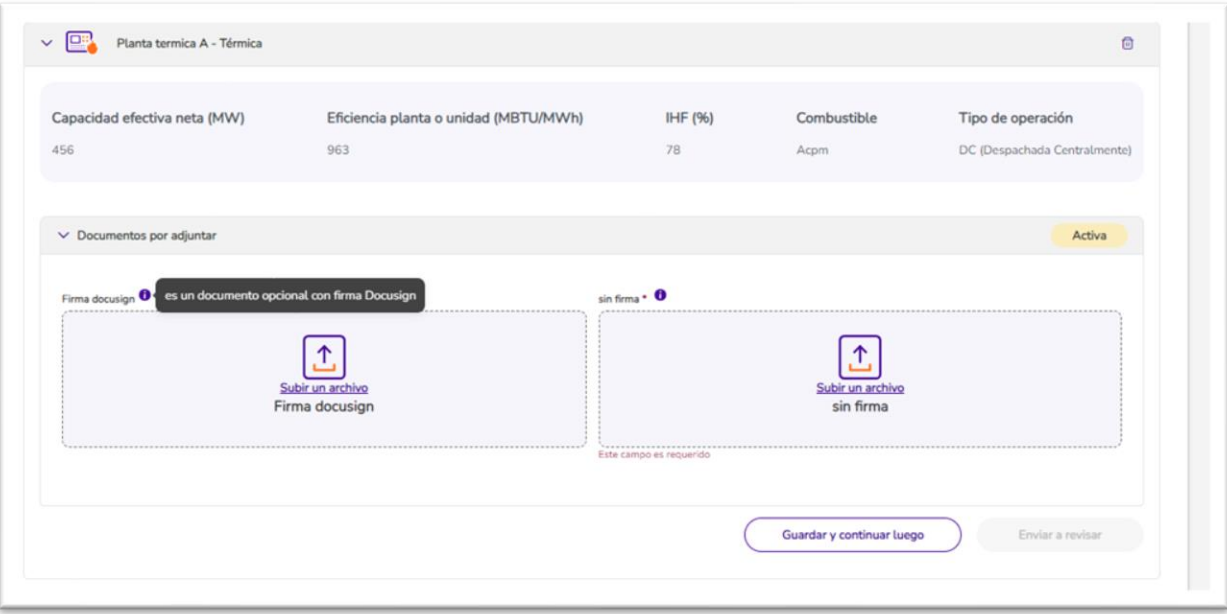

Ilustración 1. Adjuntar documento que requiere firma en la actividad del SUICC

<span id="page-1-0"></span>

| c<br>Planta termica A - Térmica                          |                                              |                                                    |                           |                                                   |
|----------------------------------------------------------|----------------------------------------------|----------------------------------------------------|---------------------------|---------------------------------------------------|
| Capacidad efectiva neta (MW)<br>456                      | Eficiencia planta o unidad (MBTU/MWh)<br>963 | IHF (%)<br>78                                      | Combustible<br>Acpm       | Tipo de operación<br>DC (Despachada Centralmente) |
| $\vee$ Documentos por adjuntar                           |                                              |                                                    |                           | Activa                                            |
| Firma docusign                                           |                                              | sin firm <sub>a</sub> · 0                          |                           |                                                   |
| Subir un archivo<br>Firma docusign<br><b>D</b> Descargar |                                              | Subir un archivo<br>sin firma<br><b>D</b> escargar |                           |                                                   |
|                                                          |                                              |                                                    | Guardar y continuar luego | Enviar a revisar                                  |

<span id="page-1-1"></span>Ilustración 2. Enviar la actividad con los documentos adjuntos

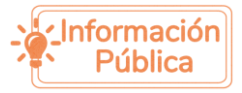

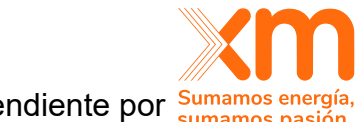

El documento que requiere firma con Docusign quedará en estado "Pendiente por Sumamos pasión firma" y recibirá un correo de Docusign en el correo electrónico que tiene registrado en el SUICC para que pueda firmar (ver [Ilustración 4\)](#page-3-0). Es importante tener en cuenta que este correo le llegará a todos los representantes legales que tengan el registro en el SUICC aprobado, por lo que todos deben firmar para que se complete la firma y el estado del documento pase al estado "En revisión" por parte de XM. Si el representante legal ha asignado un apoderado, el correo de Docusign le llegará al apoderado para que firme el documento.

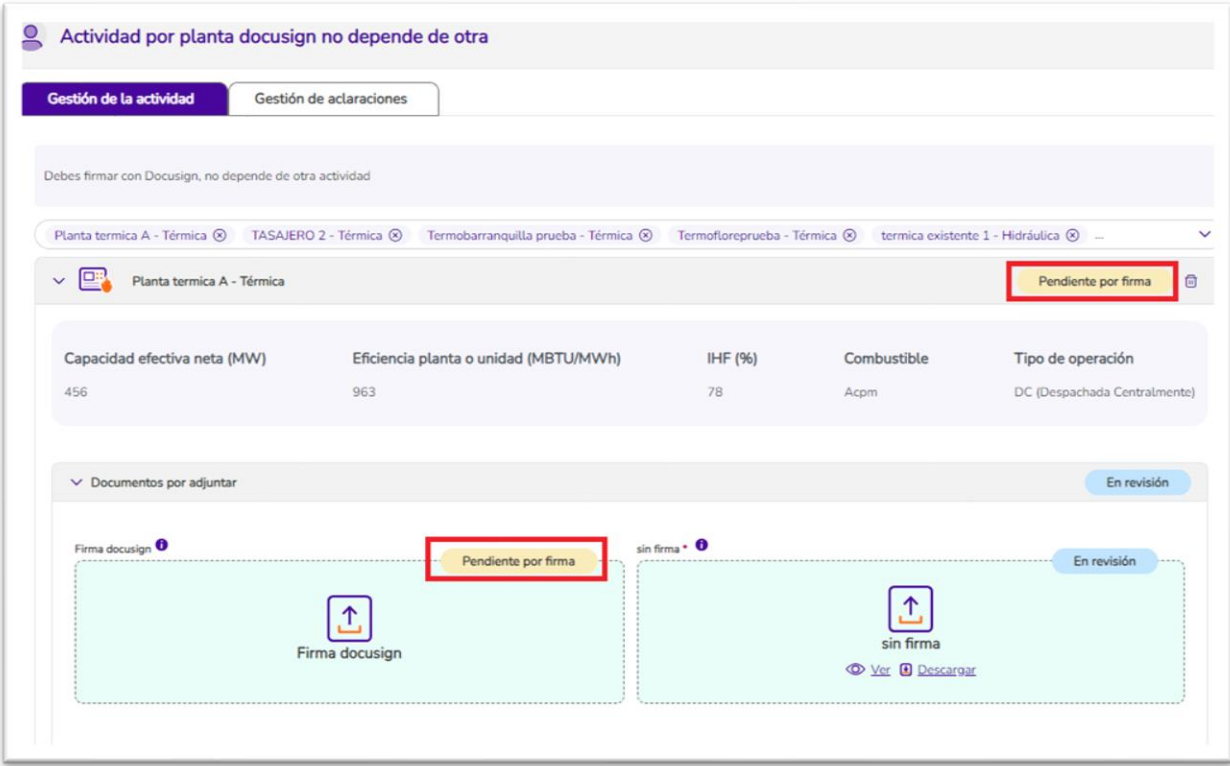

Ilustración 3. Estado pendiente por firma

## 2. Firma con Docusign

Al ingresar al correo se deben seguir las indicacio[nes de Docusign. Para esto se](#page-3-1)  debe dar clic en el botón "revisar documento" (ver [Ilustración](#page-3-1) *5*), aceptar la divulgación de Registro Electrónico y Firma (ver [Ilustración](#page-4-0)  [6\)](#page-4-0), dar clic en el botón "continuar", firmar (ver [Ilustración 7\)](#page-5-0), clic en el botón "Adoptar y firmar" y finalmente, clic en el botón "Finalizar" (ver [Ilustración 8\)](#page-5-1).

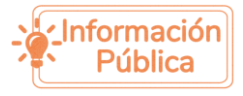

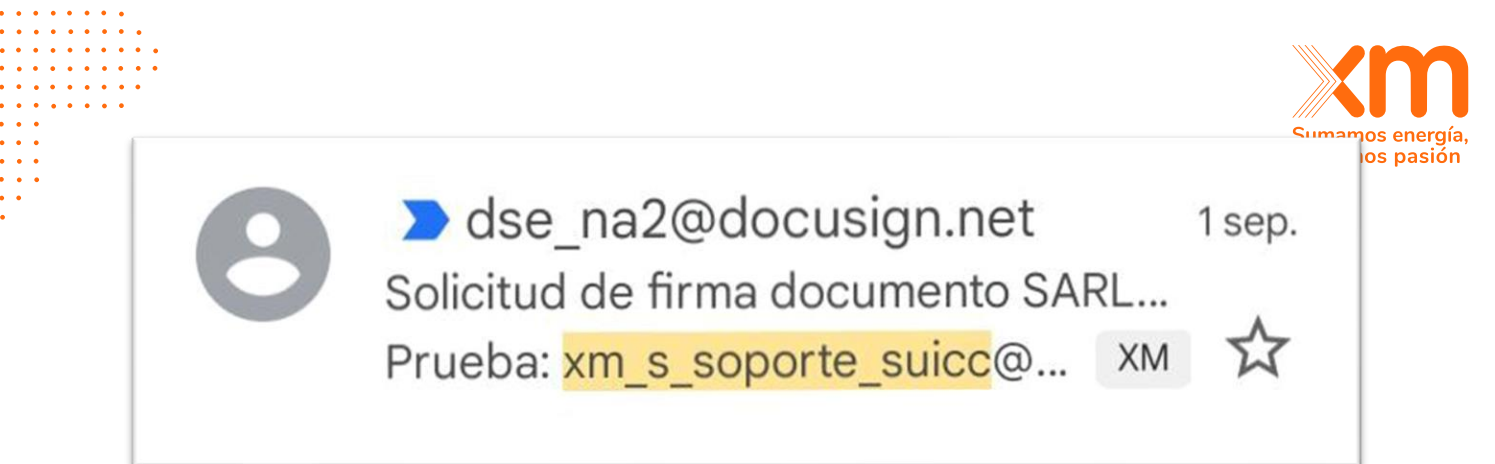

Ilustración 4. Correo de Docusign

<span id="page-3-0"></span>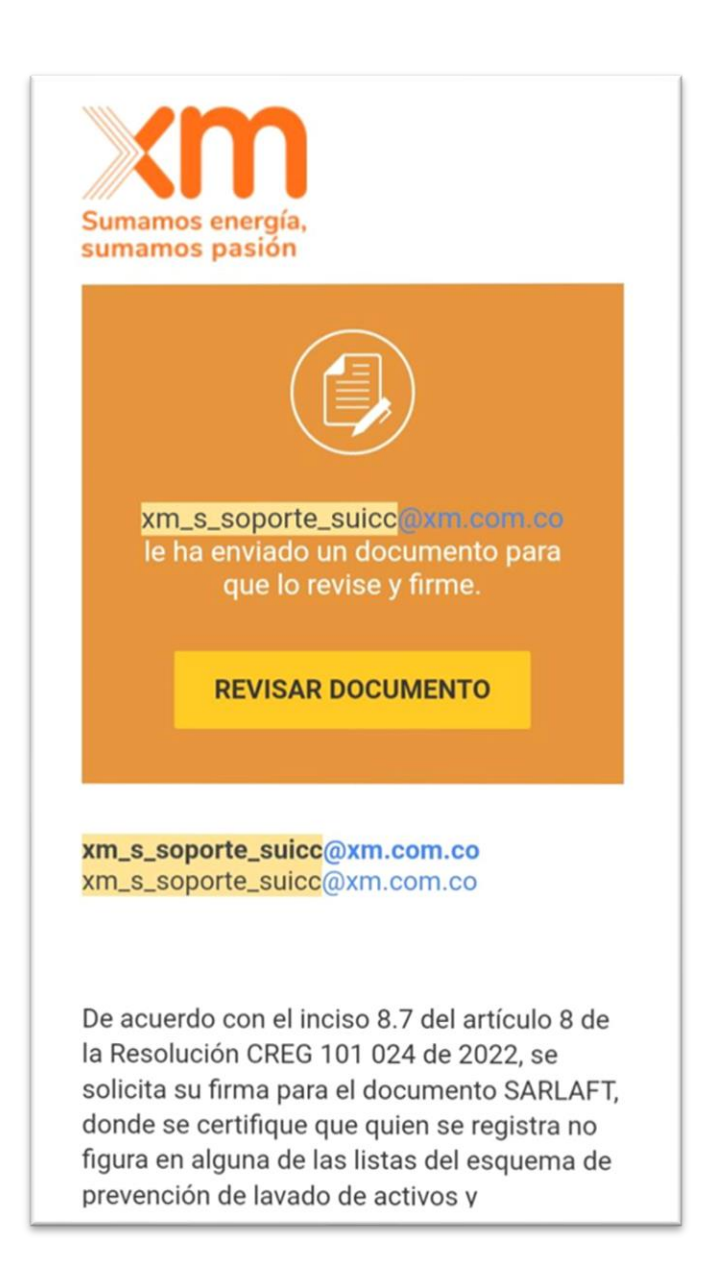

<span id="page-3-1"></span>Ilustración 5. Paso 1 - Revisar documento Docusign

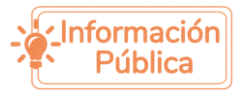

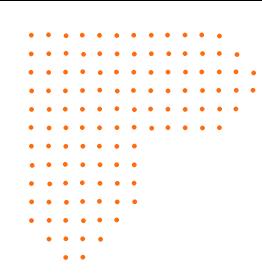

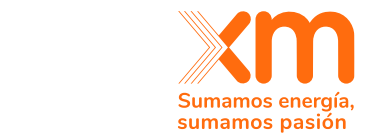

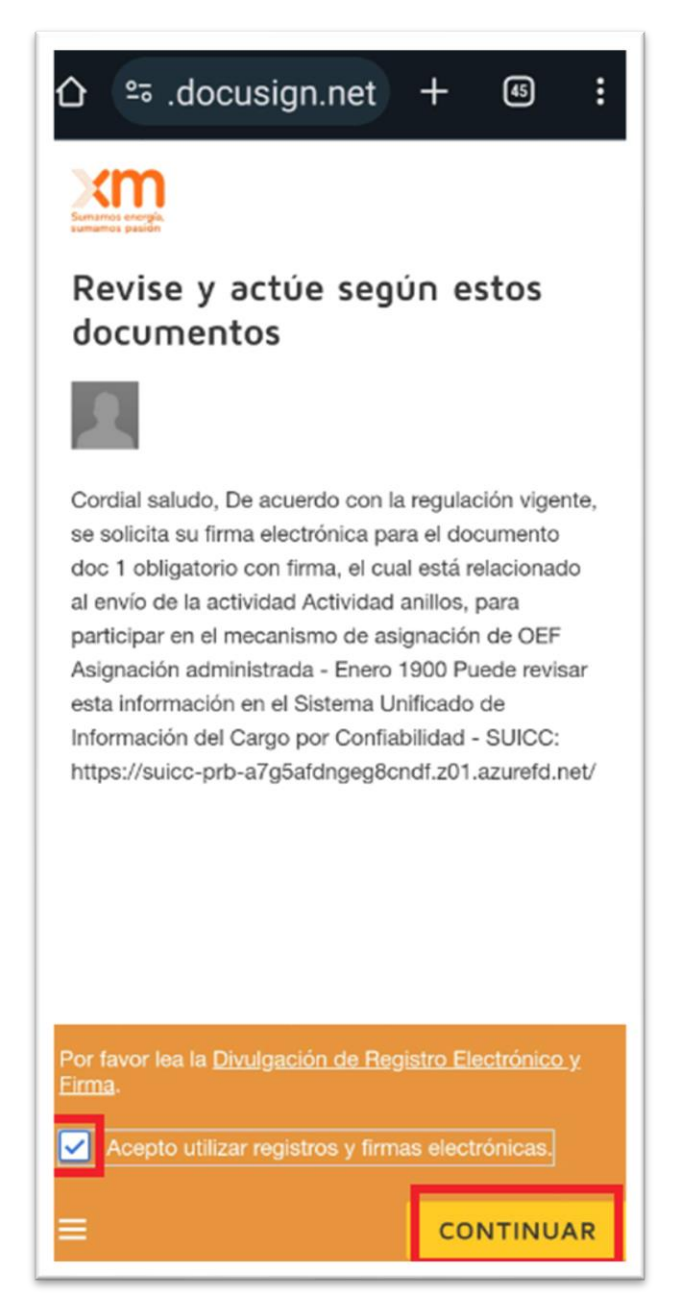

<span id="page-4-0"></span>Ilustración 6. Paso 2 - Aceptar utilizar registros y firmas electrónicas

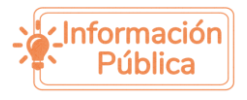

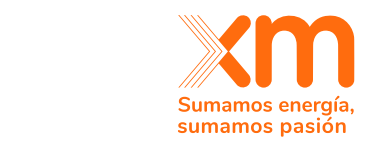

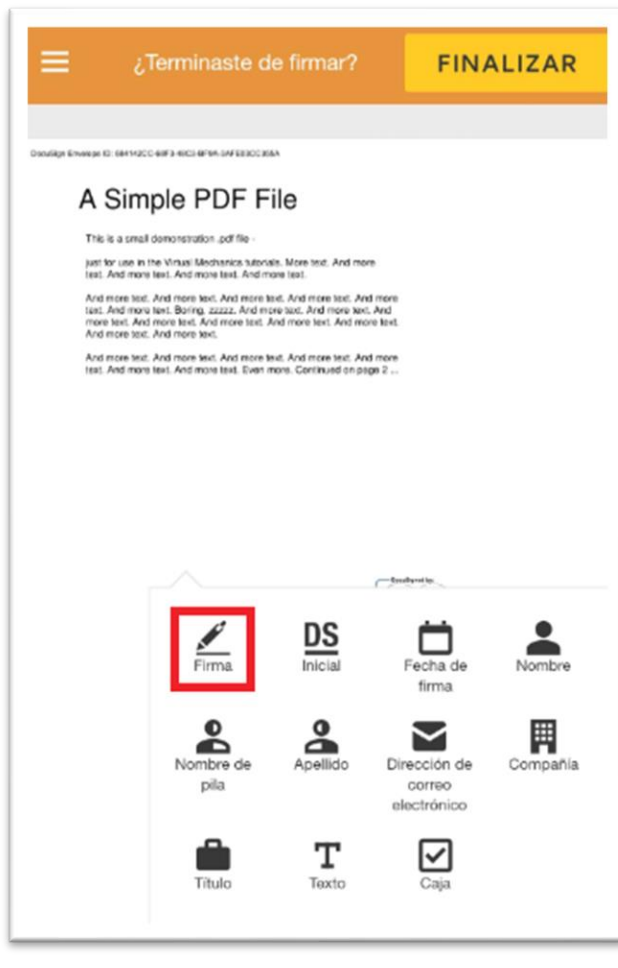

Ilustración 7. Paso 3 - Firmar

<span id="page-5-0"></span>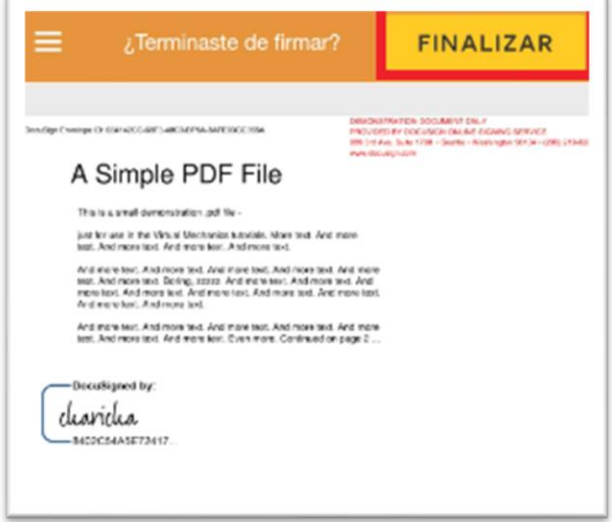

Ilustración 8. Paso 4 - Finalizar firma

<span id="page-5-1"></span>Posteriormente, le llegará un correo de Docusign informándole que la firma está completada. Finalmente, debe refrescar la página de SUICC para ver el cambio del estado a "En revisión".

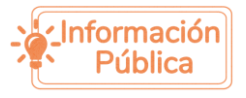

. . . . . . . . . . . . . . . . . . . . . . . . . . . . . . . . . . .  $\mathbf{a}$  ,  $\mathbf{a}$  ,  $\mathbf{a}$  ,  $\mathbf{a}$  ,  $\mathbf{a}$  ,  $\mathbf{a}$  ,  $\mathbf{a}$  ,  $\mathbf{a}$  ,  $\mathbf{a}$  $\cdots$ 

 $\epsilon$  ,  $\epsilon$  ,  $\epsilon$  ,  $\epsilon$ 

 $\begin{array}{cccccccccc} . & . & . & . & . & . & . \\ . & . & . & . & . & . \\ . & . & . & . & . & . \end{array}$ 

 $\sim$   $\sim$   $\sim$  $\frac{1}{2} \left( \frac{1}{2} \left( \frac{1}{2} \right) \right) \left( \frac{1}{2} \left( \frac{1}{2} \right) \right)$  $\sim$   $\sim$